## VIEW ONLY

## VIEW ONLY

# VIEW ONLY

#### **Access the Internet**

IWEB

APPLICATION

Version 5.23.0

QUICK

REFERENCE

September 2019

 **VIEW ONLY**

- 1. Select the web browser you will use to access the Internet. 2. Enter the web address: <https://lalinks.org/linksweb> (Note: Do not enter www as part of the address).
- 3. The "**Welcome to LINKS, Louisiana Immunization Network "** window appears

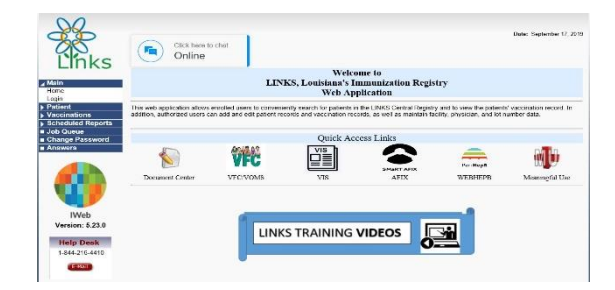

To create an Icon for this site right click on this page and select **Create Shortcut**. When it shows: **A shortcut for the current page will be placed on your desktop** click **ok**.

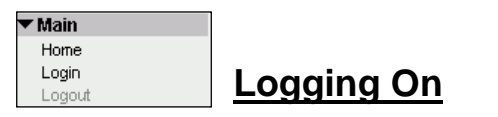

- 1. From the **MAIN** menu, click on the **LOGIN** option. The "LINKS Login" window appears.
- 2. Type your **USER NAME**, press the TAB key, type your **PASSWORD**, and then click the **LOGIN** button.
- 3. A confirmation indicating "**LOGGED IN**" should display.

### **Setting Forecast**

- 1. On the menu click on **Settings** then select forecast.
- 2. Uncheck the following: **hepb(2dose), measles, mumps, rubella, pnemo(PPSV)**, then click **Save**.

### **Setting Favorites**

- 1. On the menu click on Favorites, select add/edit favorites.
- 2. Check the following: **Patient search, Vaccination summary, Patient record**, then click **Save**.

### **Searching for a Patient**

1. Enter First Initial (of first name) 2. Date of Birth

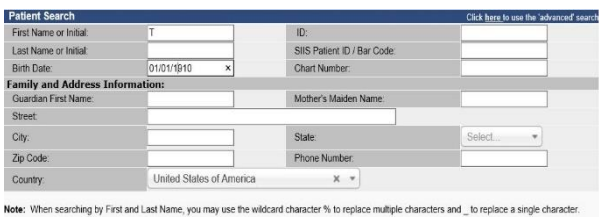

 $\Box$  Check here if adding a new patient Clear Search

- 3. Click on the **SEARCH** button.
- 4. The **Patient Search Results** appear in the bottom portion of the window.
- 5. Select your Patient

#### **Viewing an Immunization Record**

- 1. Perform a **Patient Search** then select the patient.
- 2. Click the **VACCINATIONS** menu, then **Vaccination Summary**
- 3. View this page for your record.

#### **Printing Immunization Record**

- 1. Select **Patient**
- 2. Click on **Reports**, then click on **Patient Record**
- 3. **Create Report** to print the record to give to the patient/parent/guardian (make sure to stamp the record or obtain an authorized signature for the record before giving it to the patient/parent/guardian.

#### **Additional Information**

On the home page of LINKS is a listing of each Immunization Consultant by region. If you have any questions please feel free to call or email the Consultant in your region.